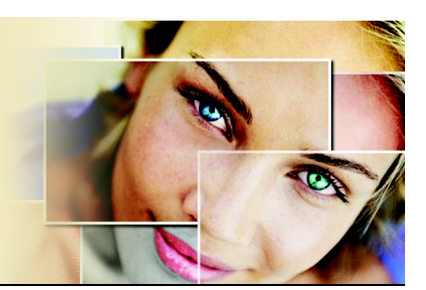

## **Fixing Red Eyes Instantly**

One of the most common problems seen in flash photography is red eye. Fortunately, Paint Shop Pro can fix this problem in one click.

In this tutorial, you'll become familiar with

- The Learning Center palette, and how to use it to open a photo
- Using the palette to access the Red Eye tool so you can fix a photo.

## **Open the photo**

- **1** From the Learning Center palette's **Home** page, choose **Get Photos**, and then choose **Browse**.
- **2** From the Browser palette, navigate to where you've saved the "RedEye\_before.jpg" photo.
- **3** Double click the photo's Browser palette thumbnail to open the photo in the PaintShop Pro X workspace.

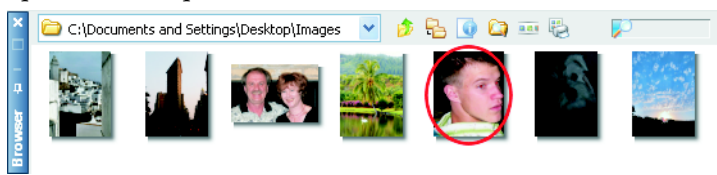

## **Choose the Red Eye tool**

**4** From the Learning Center's Home page, choose **Retouch and Restore**, and then choose **Fix Red Eyes**. The Red Eye tool will become active.

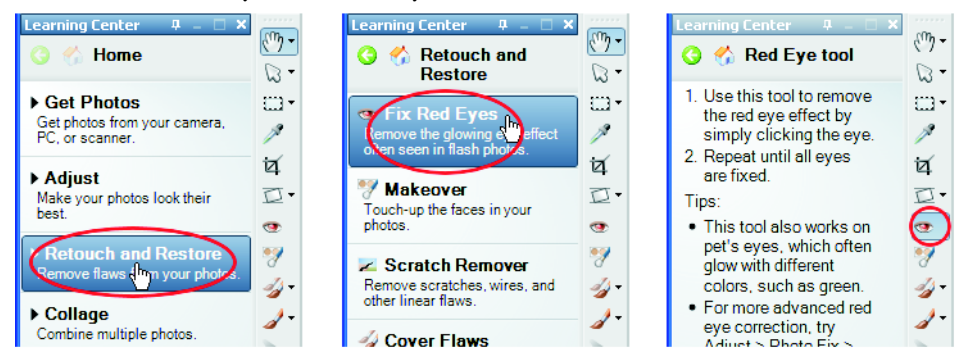

## **Fix the red eyes**

- **5** If necessary, zoom in the "RedEye\_before.jpg" photo so you can clearly see both eyes. Place the cursor so that its circle and crosshair are directly over the red portion of the eye, and then click. Ideally, you'll want the cursor to be as large as the red portion of the eye.
	- To increase the cursor size, adjust the **Size** setting in the Tool Options palette, or hold down the **Alt** key and drag the mouse.
	- If you still see red in the eye, undo your action (click the **Undo** button in the Standard toolbar  $\Box$ , or press Ctrl + Z), adjust the cursor size, and click over the red eye again.

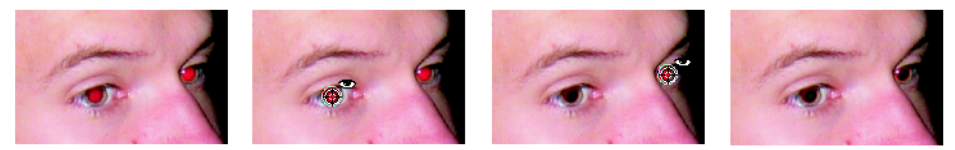